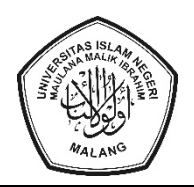

## **KEMENTERIAN AGAMA REPUBLIK INDONESIA**

**UNIVERSITAS ISLAM NEGERI MAULANA MALIK IBRAHIM MALANG**

Jalan Gajayana 50, Malang 65144 Telepon (0341) 551354 Faks (0341) 572533 Website: www.uin-malang.ac.id E-mail: info@uin-malang.ac.id

Nomor : 2185/Un.03/B.I/KP.04.1/05/2023 05 Mei 2023

Lampiran : 1 (satu) bendel

H a l : **Edaran Kewajiban Penggunaan Aplikasi PUSAKA** 

Kepada :

- 1. Direktur Pascasarjana
- 2. Para Dekan
- 3. Para Kepala Biro
- 4. Para Kepala Bagian
- 5. Para Koordinator
- 6. Para Kepala Unit
- 7. Para Kepala Lembaga
- 8. Semua PNS dan PPPK
- di UIN Maulana Malik Ibrahim Malang

 *Assalamu'alaikum Wr. Wb.* 

Dengan hormat, Berdasarkan Surat Edaran Sekretaris Jenderal Kementerian Agama Republik Indonesia Nomor : 37 Tahun 2022 tentang Penggunaan Aplikasi Terintegrasi Untuk Semua Layanan Kementerian Agama. Selanjutnya Bapak/Ibu dosen/karyawan PNS dan PPPK diharapkan :

- 1. Sudah menginstal Pusaka Apps di Handphone masing-masing.
- 2. Langkah-langkah dan tutorial penggunaan sebagaimana terlampir.
- 3. Ujicoba penggunaan aplikasi presensi Pusaka pada bulan Mei 2023.
- 4. Penggunaan Aplikasi presensi Pusaka resmi diterapkan per 1 Juni 2023.
- 5. Selama masa transisi proses ujicoba dan penggunaan Aplikasi presensi Pusaka (nomor 3 dan 4) Bapak/Ibu dosen/karyawan PNS masih diwajibkan melakukan Presensi melalui Fingerprint.
- 6. Sosialisasi Aplikasi presensi Pusaka bisa di Lihat di : **bit.ly/Pusaka2023**

Demikian atas perhatian dan kerjasama yang baik disampaikan terima kasih.

*Wassalamu'alaikum Wr. Wb.* 

 a.n. Rektor, Kabiro. AUPK

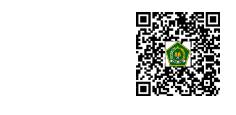

Ahmad Hidayatullah

Tembusan :

- 1. Rektor (sebagai laporan);
- 2. Para Wakil Rektor;
- 3. Satuan Pengawas Internal.

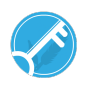

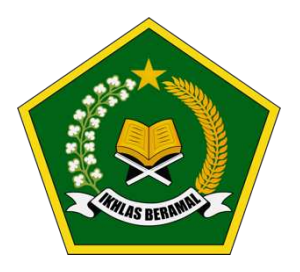

Jakarta, 30 November 2022

Yth.

1. Inspektur Jenderal;

2. Para Direktur Jenderal;

3. Para Kepala Badan;

4. Para Rektor dan Ketua Perguruan Tinggi Keagamaan Negeri;

5. Para Kepala Biro & Pusat pada Setjen;

6. Para Kepala Kantor Wilayah Kementerian Agama Provinsi;

7. Para Kepala Unit Pelaksana Teknis

Kementerian Agama

# **SURAT EDARAN**

Nomor: 37 Tahun 2022

#### **TENTANG PENGGUNAAN APLIKASI TERINTEGRASI UNTUK SEMUA LAYANAN KEMENTERIAN AGAMA**

Dalam rangka pelaksanaan transformasi digital di Kementerian Agama, Kementerian Agama telah membangun satu aplikasi untuk semua layanan Kementerian Agama yaitu PU-SAKA Superapps. Sebagai arahan penggunaan aplikasi PUSAKA tersebut maka diharapkan satuan kerja di lingkungan Kementerian Agama memperhatikan hal sebagai berikut:

- 1. Aplikasi PUSAKA sudah tersedia secara mobile baik di *playstore* dengan nama **Pusaka Biro HDI Kementerian Agama** bagi pengguna *android* ataupun di *appstore* dengan nama **Pusaka Apps** bagi pengguna *ios*.
- 2. Aplikasi PUSAKA tersedia untuk layanan publik dan layanan internal Kementerian Agama.
- 3. Untuk internal Kementerian Agama, aplikasi PUSAKA terintegrasi dengan data kepegawaian sehingga pegawai bisa masuk kedalam aplikasi pusaka dengan akses masuk yang sama dengan aplikasi kepegawaian SIMPEG.
- 4. Untuk memperluas penggunaan aplikasi PUSAKA, maka semua pimpinan satuan kerja membuat edaran kepada ASN satuan kerjanya untuk mengunduh dan menginstall aplikasi PUSAKA pada gawai masing-masing.
- 5. Satuan kerja menyesuaikan semua layanan dengan prinsip terintegrasi secara penuh ke aplikasi PUSAKA paling lambat Juni 2023.

Demikian, untuk dilaksanakan dengan sebaik-baiknya.

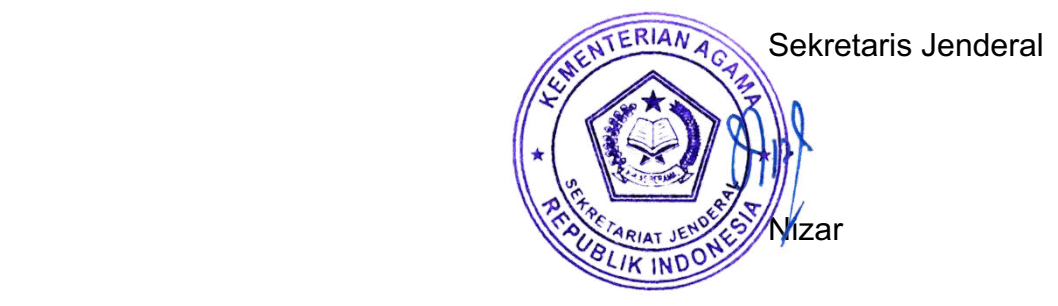

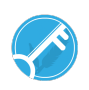

### **Tata Cara Pengelolaan Sistem Presensi Online Kementerian Agama**

#### **A. Perekaman Kehadiran**

- 1. Pengguna adalah ASN (PNS/PPPK) Kementerian Agama yang memiliki NIP dan telah terekam pada basis data SIMPEG
- 2. Perekaman kehadiran dapat dilakukan melalui aplikasi *mobile* PUSAKA Kementerian Agama yang dapat anda unduh dari:
	- a. https://play.google.com/store/apps/details?id=id.go.kemenag.pusaka\_v2 Untuk versi android
	- b. https://apps.apple.com/id/app/pusaka-apps/id6443819441 Untuk Versi IOS

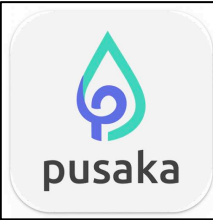

3. Pada menu **Internal** silahkan anda login dengan *user* NIP pada kolom email dan *password* yang biasa anda gunakan untuk akses ke layanan SIMPEG atau SSO Kementerian Agama, jika anda pengguna baru dan belum mengetahuinya, silahkan hubungi admin SIMPEG pada unit kepegawaian di satuan kerja tempat anda bertugas

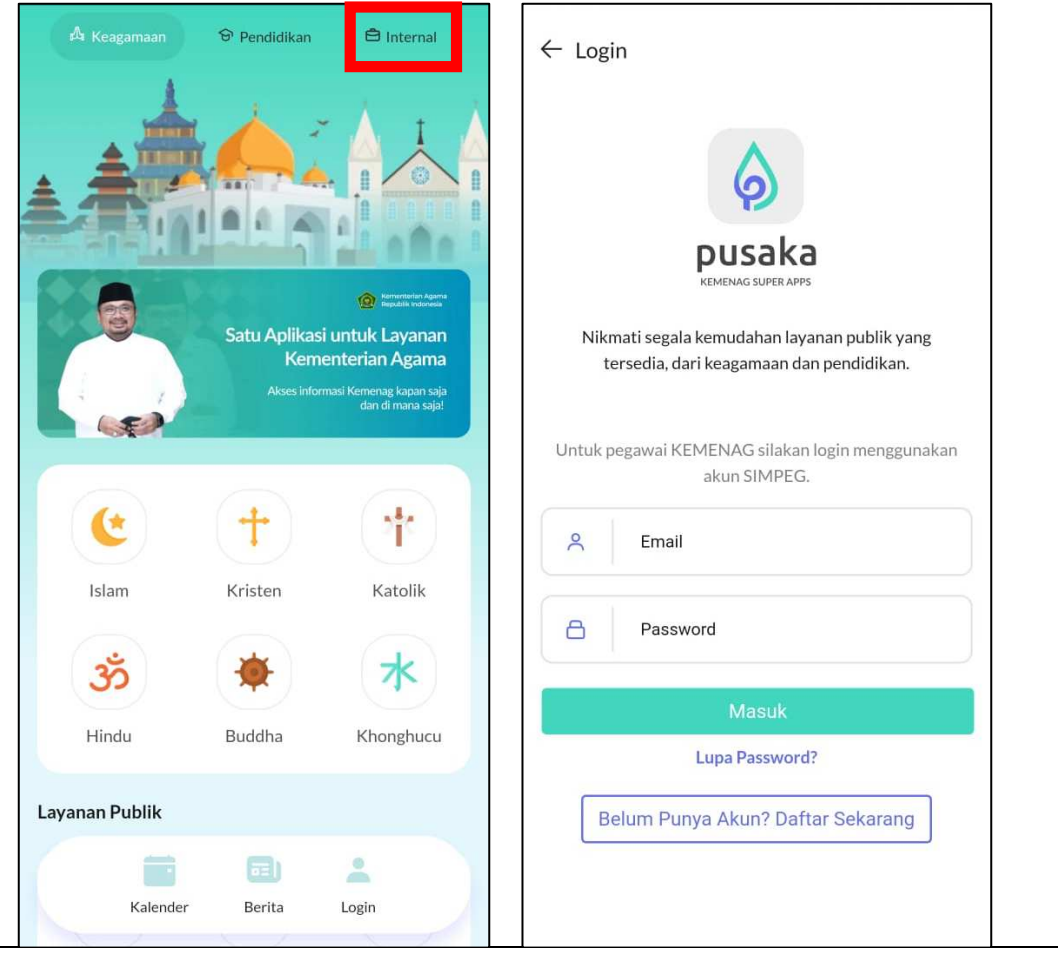

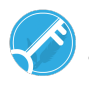

- 4. Pastikan perangkat *mobile* yang anda gunakan diaktifkan lokasinya, anda tidak diperkenankan untuk melakukan perekaman kehadiran diluar dari lokasi satuan kerja anda bertugas sebagaimana yang terdata pada SIMPEG
- 5. Untuk melakukan perekaman kehadiran klik tombol **Sidik Jari**, untuk memastikan anda berhasil melakukan perekaman kehadiran klik tombol **Riwayat**

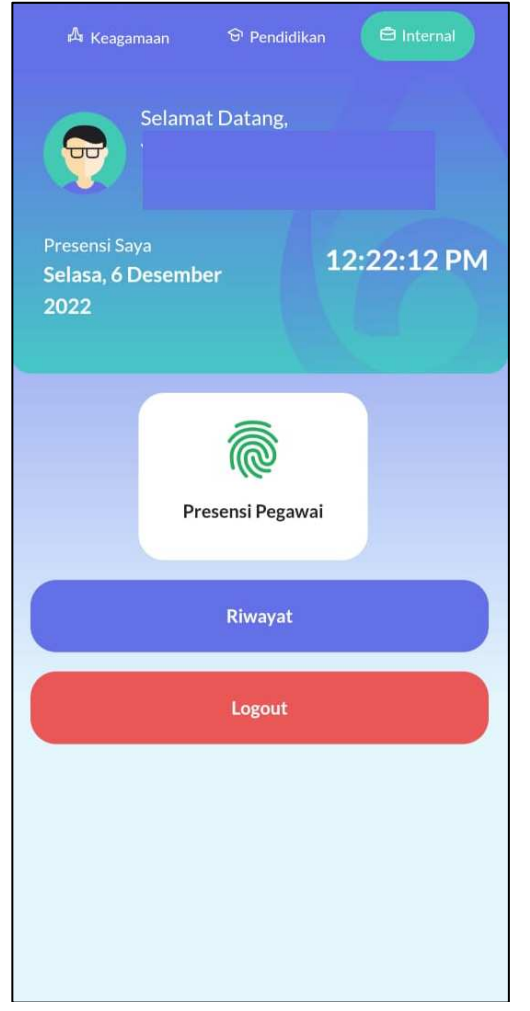

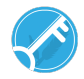